Merging RAVENNA ASIO / Merging Audio Device : ST2022-7 Setup

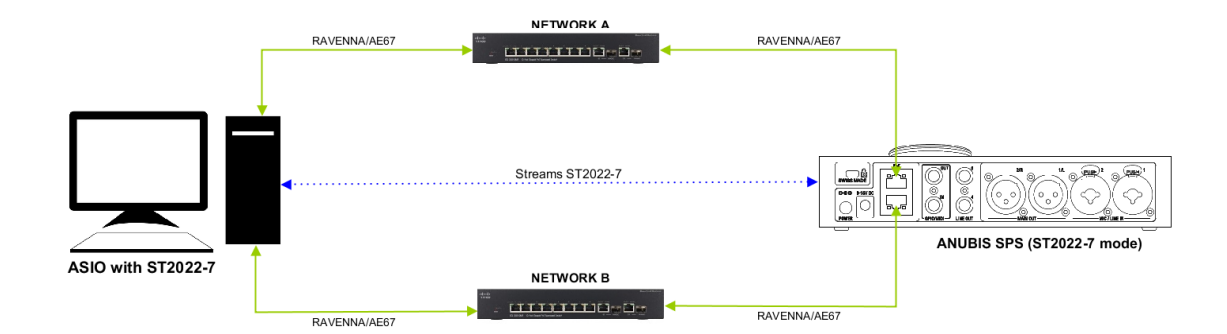

# **必要なもの**

- Merging RAVENNA ASIO Driver(V13以上)またはMerging Audio Devicegがインストールさ れているPC (Windows)。詳細については、このページの指示に従ってください。
- ST2022-7対応の AES67 / Ravenna 互換デバイス(ドライバーにASIOクロックを使用する には、ネットワーク上にMergingデバイスが必要です)Anubisでは、ファームウェア V1.1.8b44345以降が必要です。 Horus / Hapiは、ファームウェアV3.9.9b44345以降が必要で す。
- 適切に設定された AES67 / Ravenna 互換ネットワークスイッチがデバイスとコンピュー ターの間に必須です。
- "ASIO ST2022-7モード"の認証キーについては、[keys@merging.com](mailto:keys@merging.com)またはMerging社製品 販売パートナーにお問い合わせください。
- PCには、Google Chrome がインストールされていて、標準のブラウザとして設定されてい ることを確認してください。

## **⼿順**

## **1. 認証キーの⼊⼒**

コントロールパネル > MT Security Settings を開き、Keyファイルを Import で読み込んでくださ い。

KeyのImport後、Authorization のリストで "ASIO ST2022-7" オプションがPermanentになっているこ とを確認してください。

## **2. デバイスのIPアドレスの設定**

この例では Anubis SPS で設定を行います。 Mergingロゴを⻑押ししてSettingsにアクセスします。

General > Network を開きます。 ST2022-7 mode をアクティブにします。 Interface 1 と 2 にIPアドレスを設定します。 Note: IPアドレスはIPのコンフリクトを避けるため異なるレンジを使用してください。 設定を終えたら Apply & Reboot を押してください。

### **3. PCのIPのアドレスの設定**

この例では、コンピューターに2つのネットワークアダプターと1つのAnubis SPSデバイスがある ことを前提としていますが、2つのデバイスで実行する場合も同じ手順が適用されます。

コントロールパネル > ネットワークと共有センター を開き。左にある "アダプター設定の変更" を クリックします。

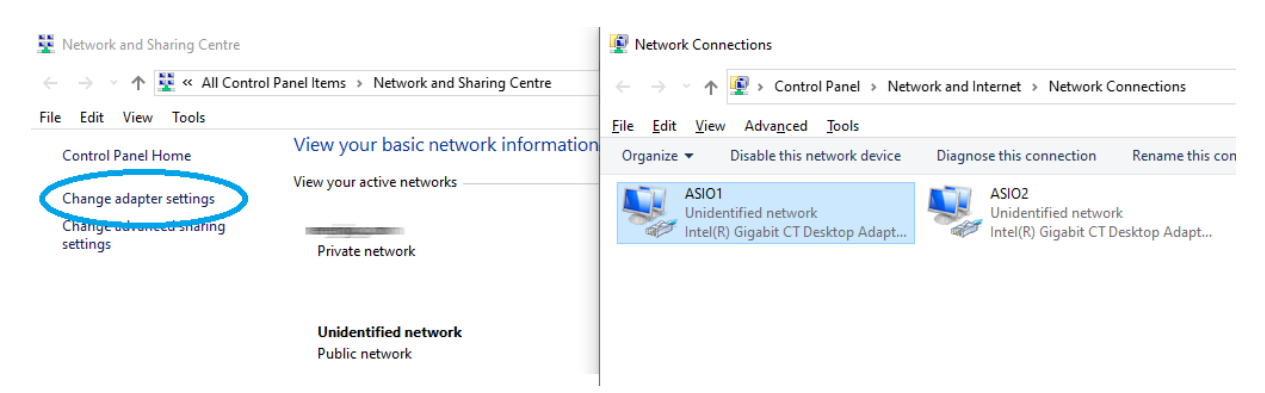

アダプター アイコンを右クリックし、"プロパティ" を選択します。

"インターネット プロトコル バージョン4(TCP/IPv4)" を選択し、"プロパティ(R)"をクリック します。

"次のIPアドレスを使う" にチェックを入れ、IPアドレスを入力します。アドレスはAnubis SPSの Interface 1 に設定したアドレスと同じレンジに設定してください。

例:IPを 172.168.0.10 に設定し、Anubis Interface 1 を172.168.0.20 に設定した場合、Windowsでっ はサブネット マスクを自動的に設定します。

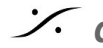

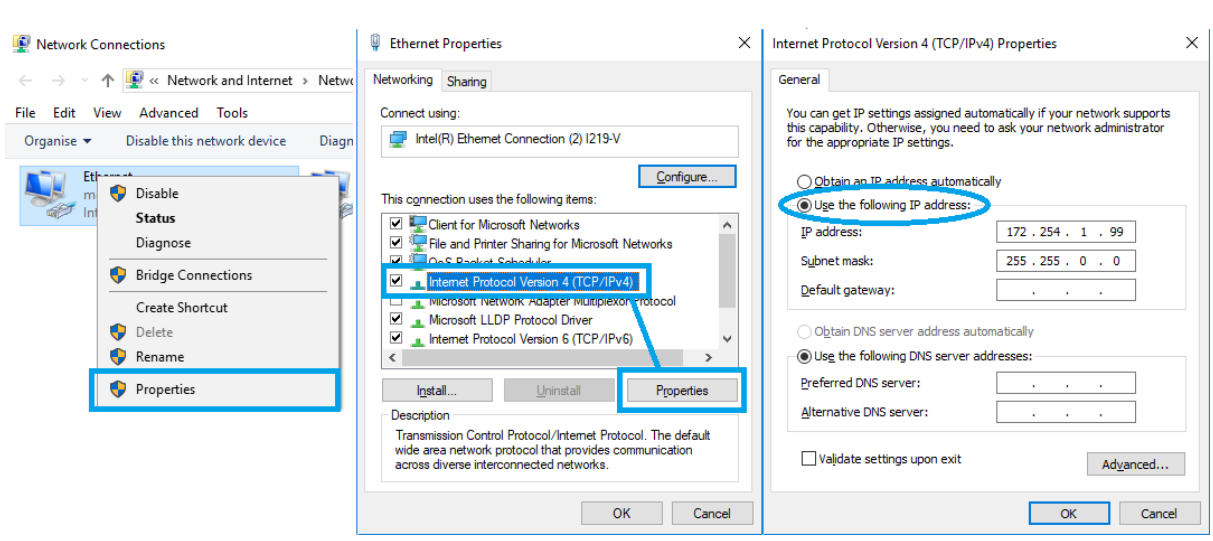

**4. Merging RAVENNA ASIO または Merging Audio Device ドライバーの設定** Merging RAVENNA ASIO または Merging Audio Device を開きます。

RAVENNA/AES67 Settings で、Interface 1 に接続しているネットワーク アダプターを選択します。

Interface 2 に接続しているネットワーク アダプターを Secondary adapter に選択します。

Apply をクリックします。

# **5. Advancedページでオーディオ コネクションを作成する**

MT Discovery を開きます。

MTDiscovery

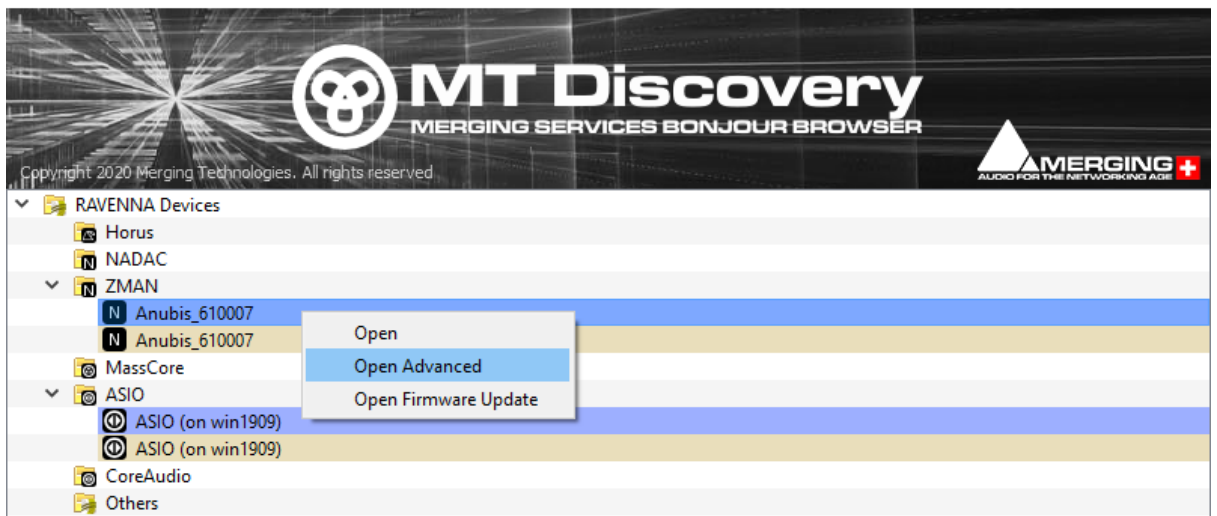

 $\Box$   $\times$ 

Anubis を右クリックして、"Open Advanced" を選択します。

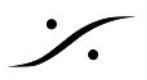

ブラウザが開いたら、"General Settings" ページを開き、"ST2022-7 mode" をアクティブにしてくだ さい。

"Session Source" ページを開き、ソケット アイコンをクリックして新しい "Source" を作成してく ださい。

"Output Interface(s)" を "Interface 1&2(ST\_2022-7)" に設定してください。

その他の設定は(チャンネル数, Inputs, など)通常通り設定してください。

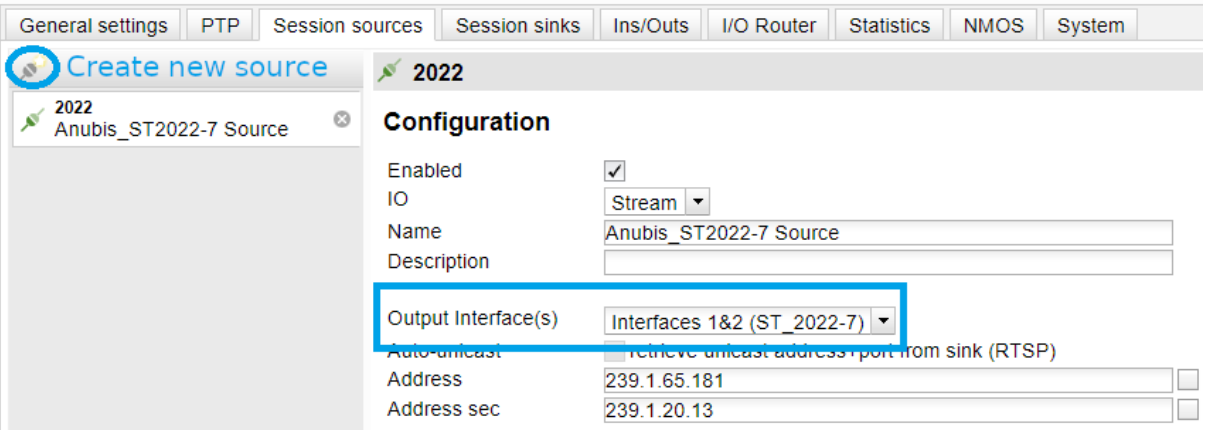

次に同様の⽅法で ASIO デバイスの "Advanced pages" を開きます。

"General Settings" ページを開き、"ST2022-7 mode" をアクティブにしてください。

"Session Sink" ページで新しい "Sink" を作成します。

"Source" のドロップダウン メニューで Source を選択します(システムはSourceがST2022-7であ ることを認識します)。

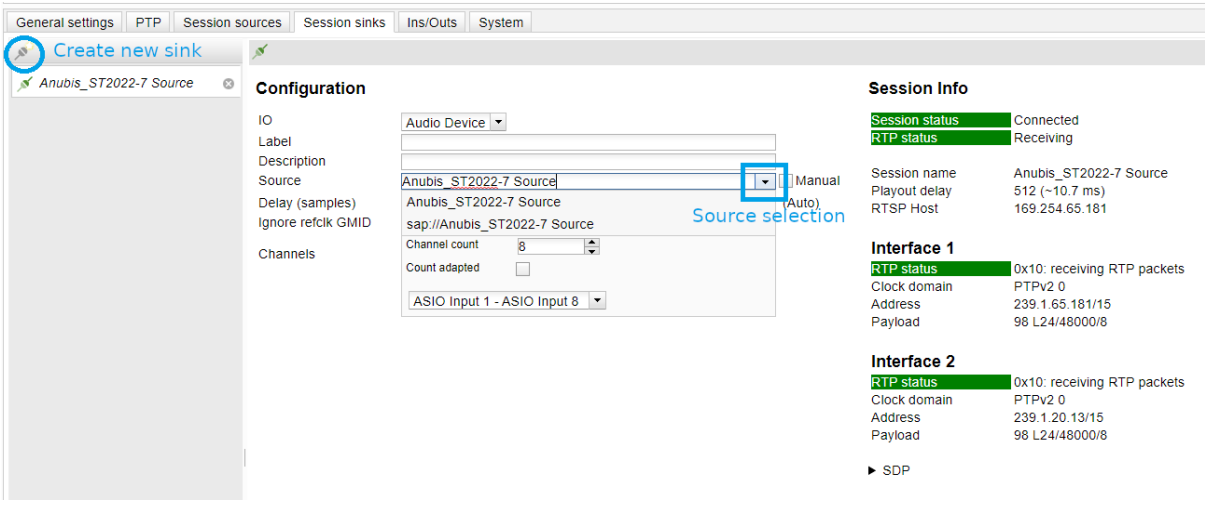

以上で Anubis の Source は ST2022-7 で ASIO に接続されました。左のペインに両方のインター フェースのコネクション ステータスが表示されます。

ASIO Session Source と Anubis Session Sinks で同様の操作を行い、ASIOからAnubisへのコネク ションを⾏ってください。

#### Notes: ● Advanced ページでマニュアルで接続を行うのではなく、NMOSサーバーを通してコネク ションを⾏うことも可能です。 NMOS には認証キーが必要です。

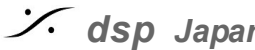